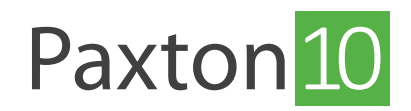

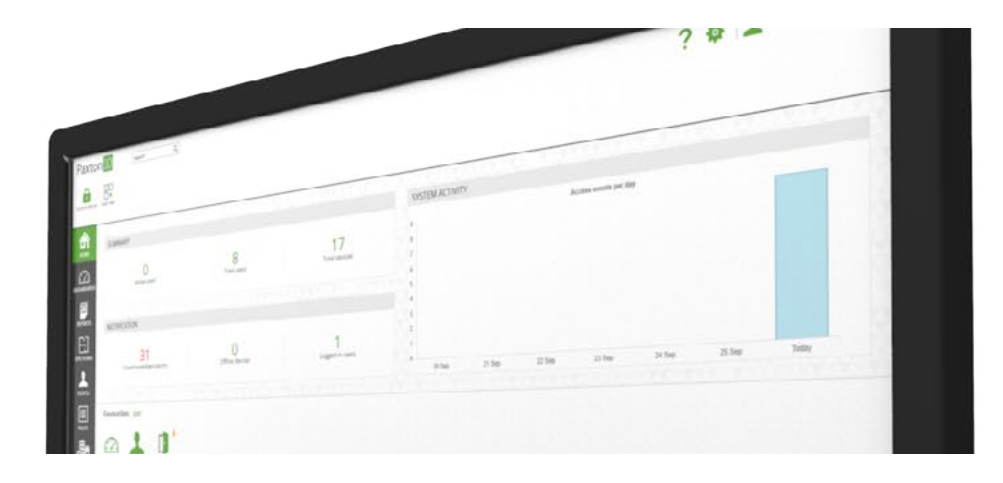

# Paxton10 video management mogelijkheden

## Overzicht

Paxton10 combineert toegangscontrole en video management in één simpele oplossing. Beheer uw beveiliging vanaf een eenvoudig te bedienen platform, controleer de toegang tot uw gebouw en bekijk live en opgenomen videobeelden. De video management software is voorzien van ingebouwde smart search, video rapporten, bookmarks, versneld afspelen en terug zoeken.

Door de combinatie met toegangscontrole is het zeer eenvoudig om videobeelden terug te vinden van gebruikers. Dit door de video opname te integreren in de gebeurtenissen. Klik op het play icoon in de gebeurtenissen en de video opname van dat moment worden direct getoond.

## Video bekijken

Video can be accessed from most areas of the software, providing the video footage for the camera or event you're interested in right when you need it.

### Video rapport

Door middel van videorapporten kunt u tot 20 camera's bekijken en kunt u gebruik maken van de ingebouwde video management functies zoals afspeelfuncties, tijdlijn, smart search en meer. Videorapporten zijn ideaal voor het bekijken van live beelden of raadplegen van opgenomen video.

Voor meer informatie over videorapporten zie ook: AN0018-NL - Een videorapport creëeren <[www.paxton.info/6305](http://www.paxton.info/6305)>

### Gebeurtenissen

Voor iedere handeling, alarm of andere activiteit wordt er een gebeurtenis gegenereerd in Paxton10. Bijvoorbeeld dat een gebruiker zijn credential aanbiedt bij een deur, het inbraakalarm inschakelt of er een wijziging plaatsvindt in de software.

Wanneer er video gekoppeld is aan een gebeurtenis kunt u op het groene 'Play' icoon klikken. Een pop-up opent zich zodat u de bijbehorende video opname kunt bekijken.

## Plattegronden

Plattegronden zijn een grafische weergave van uw locatie of gebouw. U kunt apparaten zoals deuren, inbraakalarmen en camera's toevoegen aan de plattegronden.

Klik in een plattegrond met de rechtermuisklik op een deur en selecteer 'videorapport' om gelijk de live videobeelden te bekijken van de gekoppelde camera's. Of klik op een camera om direct de live beelden van die camera te bekijken in de plattegrond.

Voor meer informatie zie ook: AN0016-NL - Een plattegrond toevoegen [<www.paxton.info/6289>](http://www.paxton.info/6289)

### Dashboard

Dashboards geven iedere Paxton10 software gebruiker een personaliseerbare interface. U kunt diverse widgets toevoegen aan uw dashboard zoals video, gebeurtenissen, plattegronden en meer.

Een dashboard bestaat uit 16 velden voor widgets, deze kunnen naar wens ingedeeld worden. Uniek aan dashboards is dat u in één scherm video, gebeurtenissen en overige informatie kunt bekijken.

Voor meer informatie zie ook: AN0044-NL - Configureer Paxton10 Dashboards [<www.paxton.info/6304](http://www.paxton.info/6304)>

#### Persoon of apparaat

Koppel een camera aan een deur om de video opname van een gebeurtenis direct te bekijken. Dit betekent dat wanneer een gebruiker zijn credential aanbiedt bij een deur een gebeurtenis gegenereerd wordt en direct de video opname gekoppeld wordt aan deze gebeurtenis. Door dubbel te klikken op het video icoon kunt u vanuit de gebeurtenis deze video opnamen afspelen.

Om de video opnamen van een gebruiker te bekijken navigeert u naar 'gebruikers'. Klik met uw rechtermuisknop op een persoon en klik op 'videorapport'. Paxton10 maakt nu een nieuw videorapport met alleen gebeurtenissen van deze gebruiker.

Om de video opnamen van een apparaat te bekijken navigeert u naar 'Apparaten'. Klik met uw rechtermuisknop op een apparaat en klik op 'videorapport'. Paxton10 maakt nu een nieuw videorapport met alleen gebeurtenissen van dit apparaat.

## Video management functies

### Tijdlijn en scrubben

De tijdlijn wordt gebruikt om eenvoudig opgenomen videobeelden terug te zoeken. Klik op het gewenste tijdstip om de video beelden te bekijken. Of scrub door de tijdlijn om naar de video opname te navigeren.

De videobeelden worden alleen opgenomen wanneer er beweging gedetecteerd is, de tijdlijn highlight de tijdstippen waar video is opgenomen in het groen.

U kunt gebruik maken van het muiswiel om in of uit te zoomen op de tijdlijn. Gebruikt u een touchscreen dan kunt u met uw vingers in- of uitzoomen. Op de tijdlijn staan de uren vermeld zodat u nog eenvoudiger naar een tijdstip kunt navigeren. Gebruik de kalender om een andere datum te selecteren.

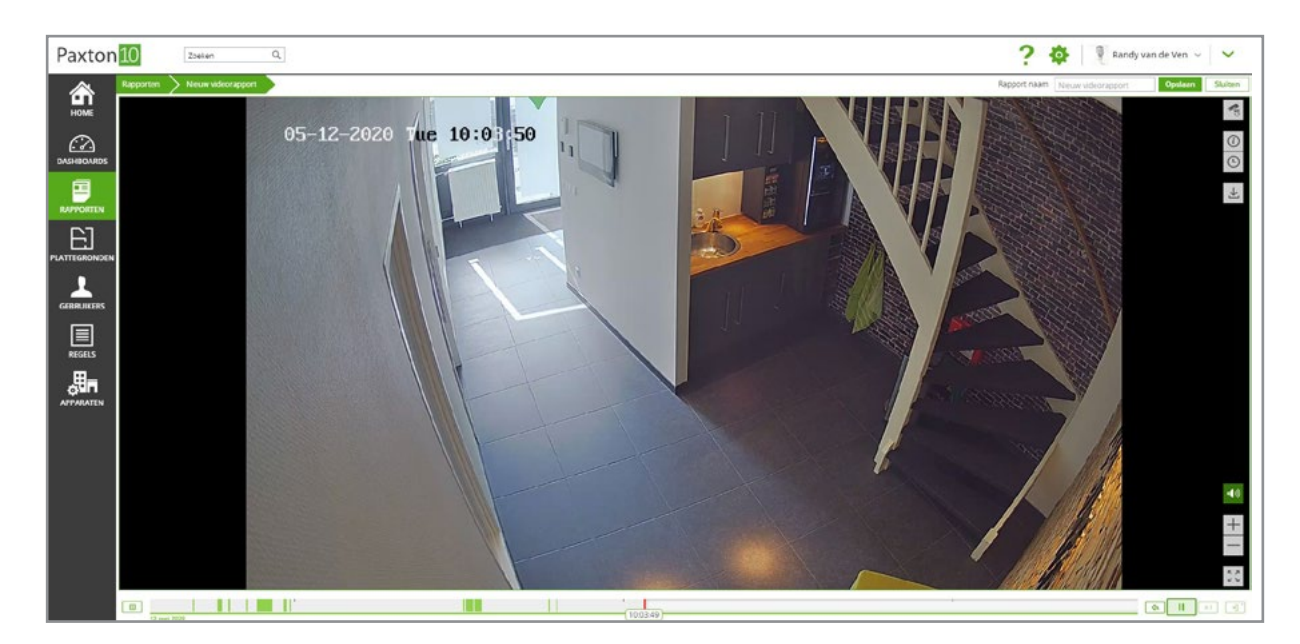

## Afspeelknoppen

De afspeelknoppen geven u de mogelijkheid om het afspelen te pauzeren, versnellen of 15 seconden terug te springen. Ook kunt u eenvoudig terugschakelen naar de live weergave. De afspeelknoppen bedienen alle camera's die u momenteel bekijkt, dit zorgt ervoor dat alle camera's synchroon lopen.

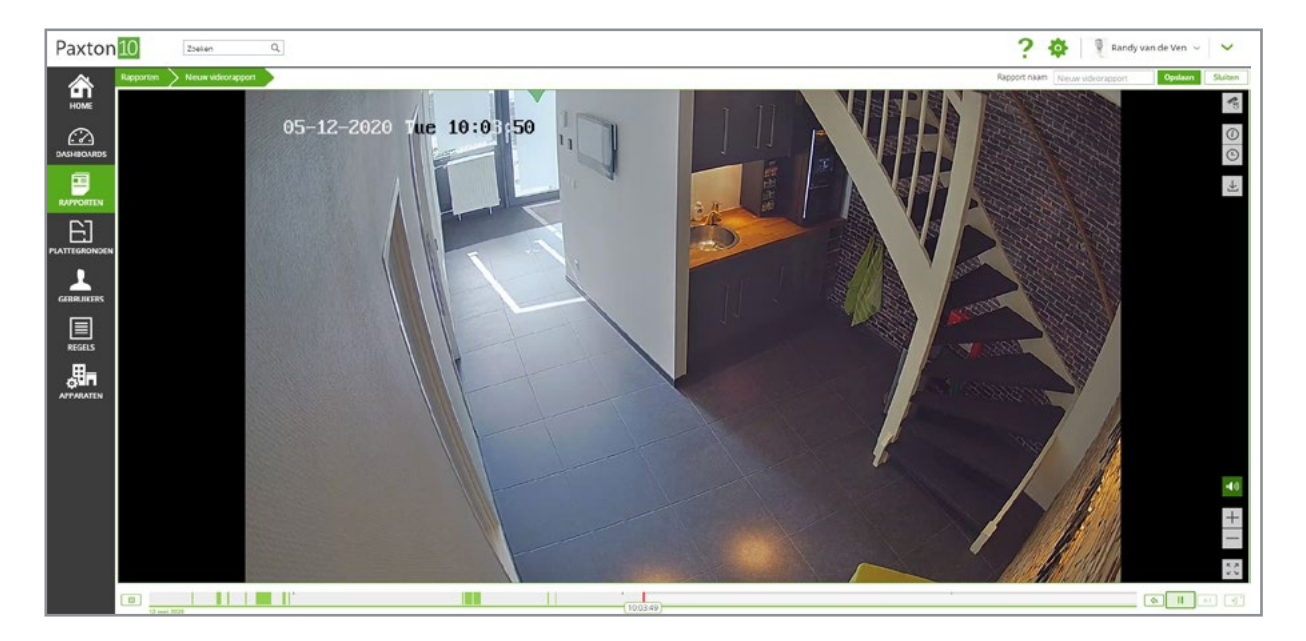

#### Smart search

Smart search maakt het gemakkelijk om in een videobeeld te zoeken op beweging in een bepaald gebied. Teken een gebied van bijvoorbeeld een item dat is meegenomen om eenvoudig te zoeken op beweging van dat item.

Open een videorapport en selecteer 'Smart search' in de taakbalk. Selecteer een gebied waarin u wilt zoeken op beweging, of waar een gebeurtenis heeft plaatsgevonden. De tijdlijn highlight nu de video opnames met beweging in het geselecteerde gebied.

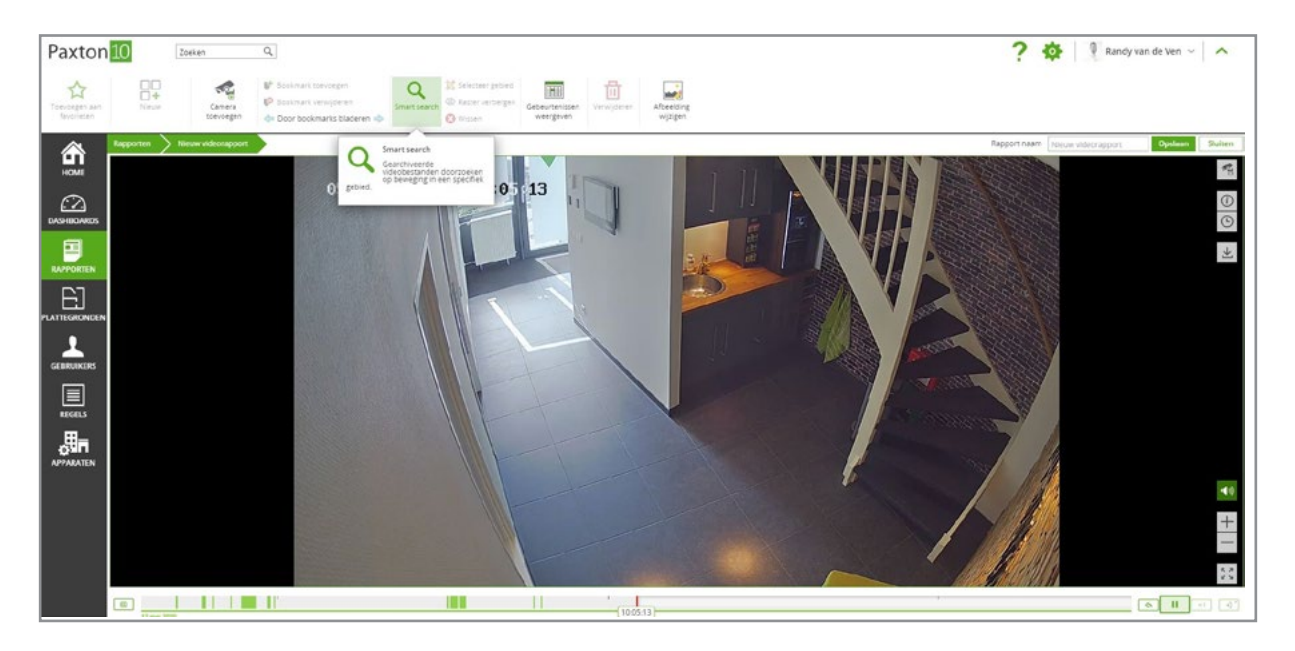

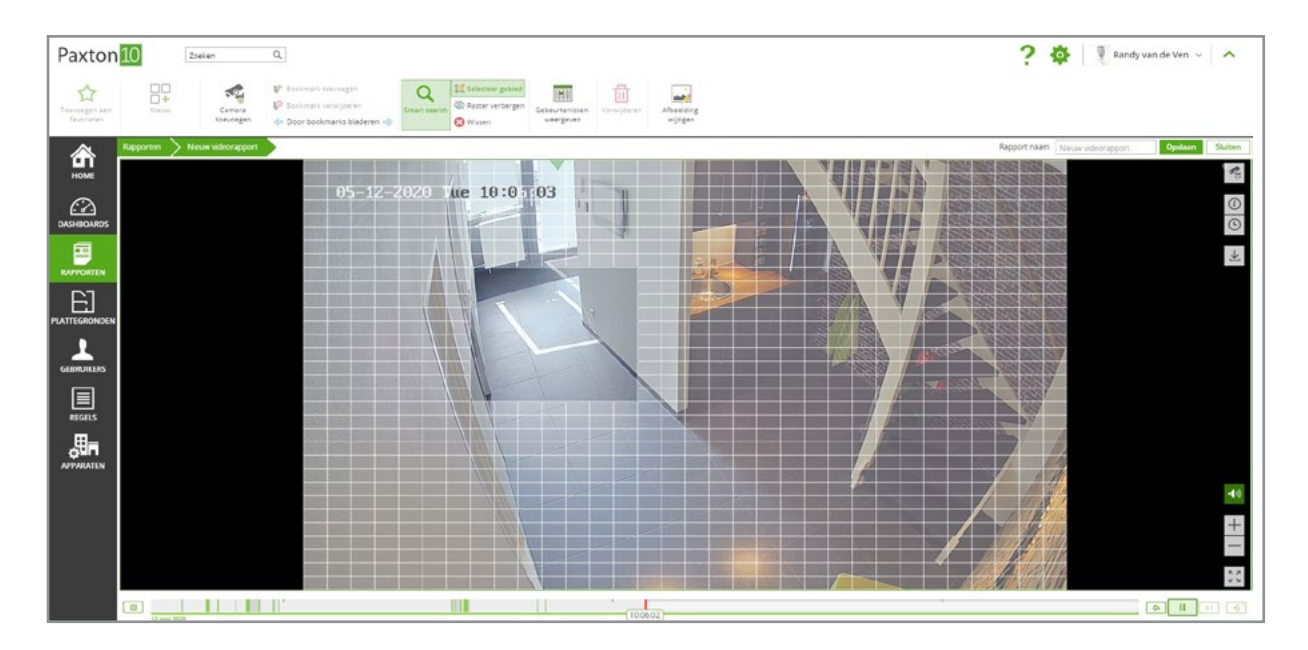

### Download video

Binnen de videorapporten is het mogelijk om video opname van belangrijke gebeurtenissen te downloaden. Om een video opname te downloaden naar uw PC opent u een videorapport en navigeert u op de tijdlijn naar het moment dat u wilt downloaden. Klik aan de rechterzijde op de knop 'download video opname'.

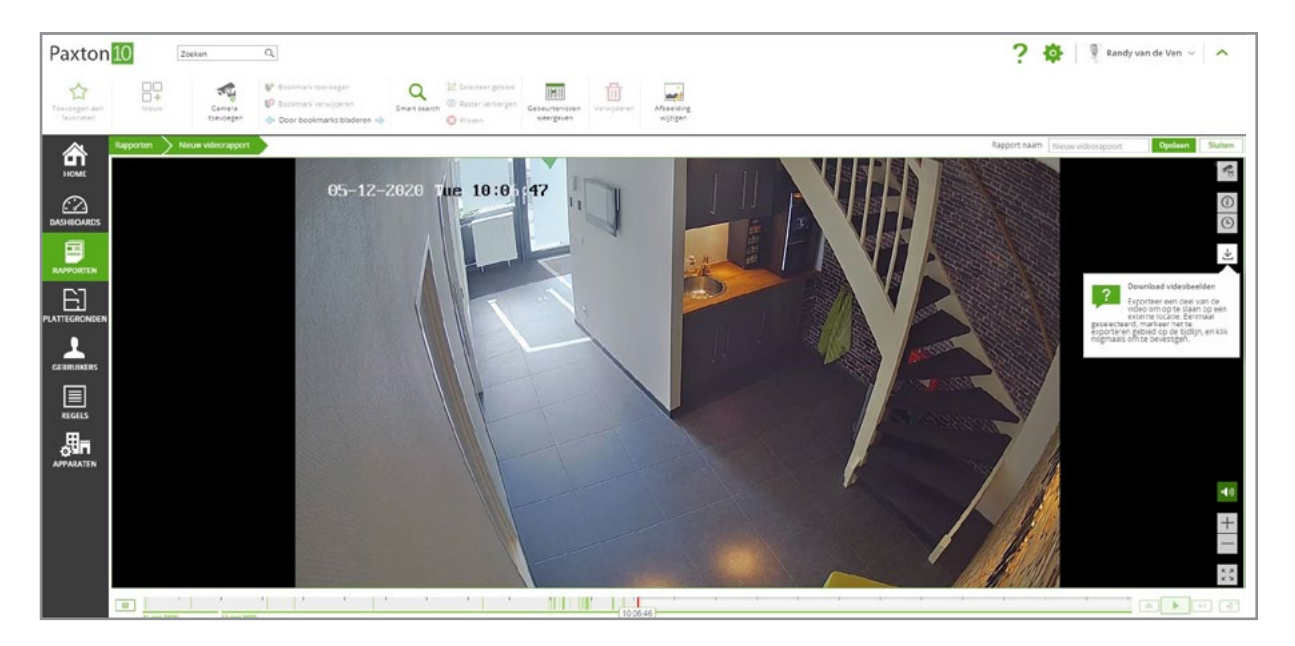

In de timeline highlight het moment waar u de video van wilt downloaden en klik op het groene vinkje om dit te bevestigen. Een nieuw venster wordt geopend waarin u de start- en eindtijd kunt aanpassen en het bestand een naam kunt geven. Klik op 'Download' om de geselecteerde video opname te downloaden.

## Snapshot

Snapshot is een manier om een afbeelding met een hoge resolutie te maken vanuit de video. Maak een snapshot van belangrijke gebeurtenissen, de snapshot wordt gemaakt in de hoogst mogelijke resolutie zodat u voldoende details ziet van bijvoorbeeld personen of voertuigen.

Om een snapshot te maken opent u een videorapport en navigeert u in de tijdlijn naar het moment waar u een snapshot van wilt maken. Indien u meerdere camera's in uw videorapport heeft staan klikt u op de camera waar u een snapshot van wilt maken. Om een snapshot te maken klikt u aan de rechterzijde op het snapshot icoon.

Kies uit de beschikbare frames en download de snapshot(s) die de beste weergave hebben.

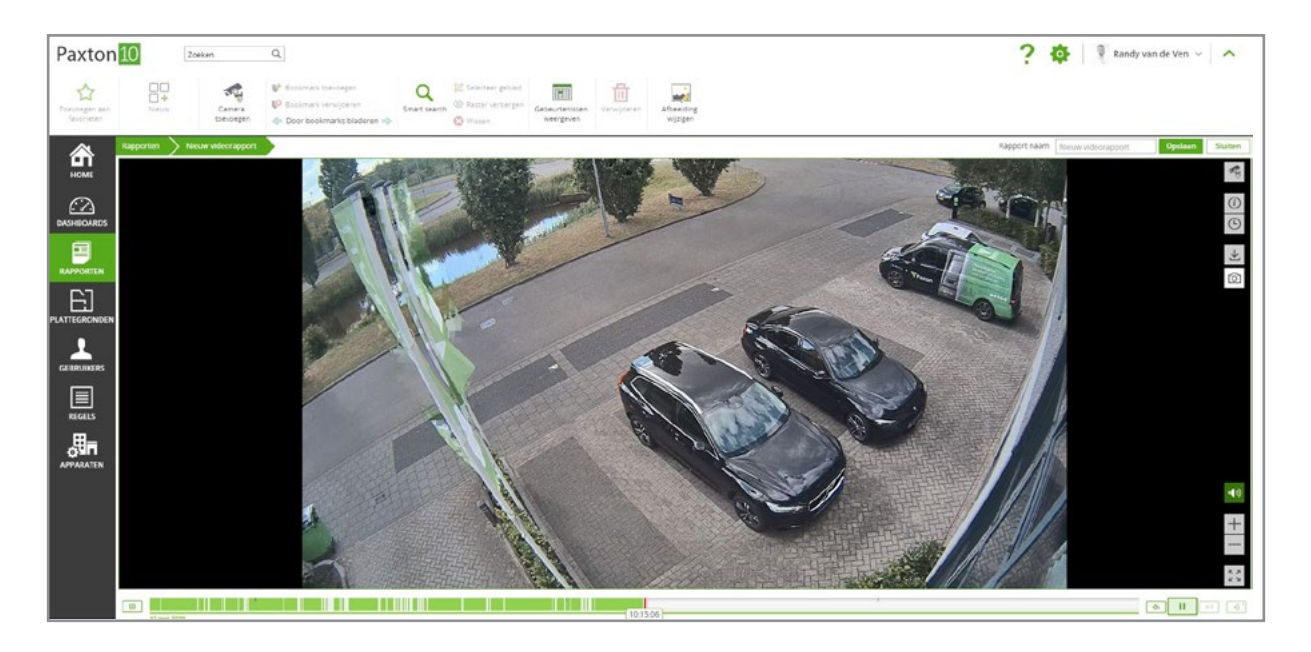

#### Bookmarks

Net als bladwijzers in een boek of webpagina, kunnen gebruikers met een bookmark in de Paxton10 videorapporten gemakkelijk een tijdstip of een gebeurtenis lokaliseren.

Om een bookmark toe te voegen klikt u in een videorapport op 'Toevoegen bookmark' in de taakbalk. De bookmark wordt opgeslagen in de tijdlijn van het videorapport, geef de bookmark een naam en klik op 'Opslaan'.

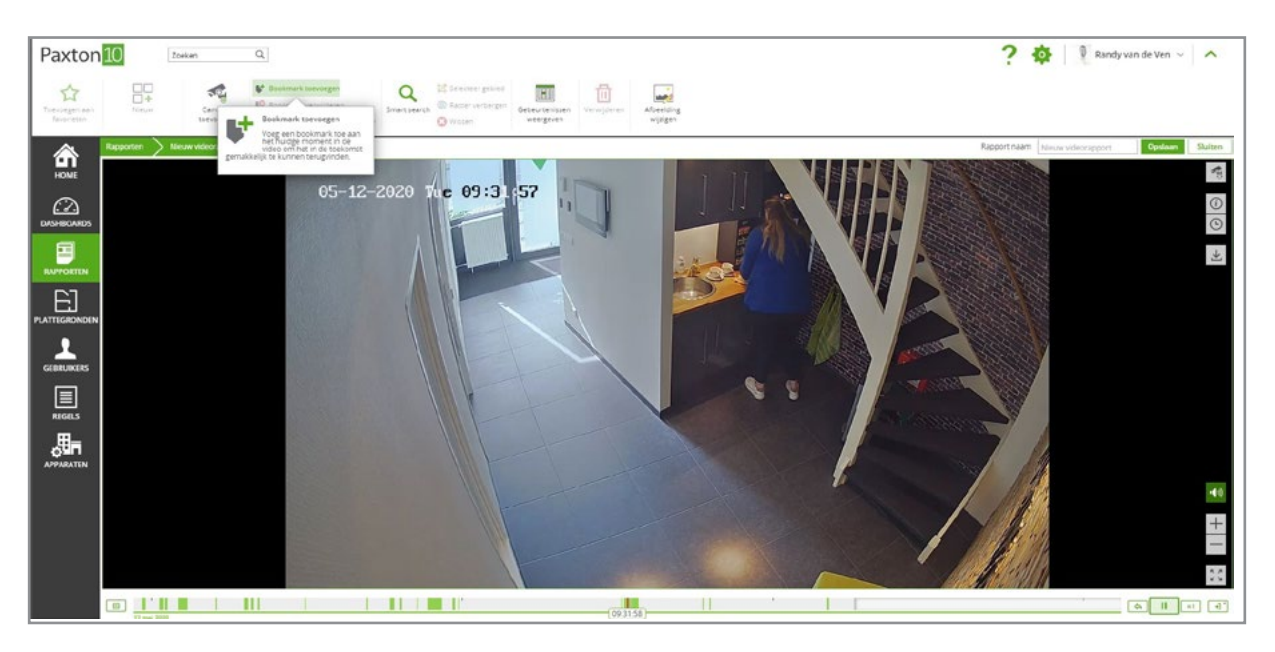

Bookmarks worden enkel in het huidige videorapport opgeslagen en zijn alleen in dit videorapport terug te kijken.

Om eenvoudig naar een opgeslagen bookmark te navigeren klikt u op 'Door bookmarks bladeren' om de opgeslagen bookmarks te bekijken.

## Volledig scherm

Het kan voorkomen dat u meer details wilt zien van één specifieke camera wanneer u een videorapport of dashboard met meerdere camera's open heeft staan.

Selecteer de camera die u full screen wilt openen en klik op de 'Full screen' knop in de hoek rechts boven in.

Wanneer een enkele camera full screen getoond wordt zal de hoge resolutie hoofdstream getoond worden.

### PTZ bediening (binnenkort beschikbaar)

Paxton10 biedt ondersteuning voor PTZ camera's via ONVIF Profile S.

Wanneer u live video bekijkt van een PTZ camera in Paxton10 kunt u de PTZ bediening gebruiken om de camera te draaien, kantelen of in- en uitzoomen.

#### Digitale zoom

Door gebruikt te maken van de digitale zoom kunt u makkelijk in en uitzoomen in live videobeelden of video opnamen.

Tijdens het bekijken van de video kunt u de + en - toets gebruiken om in- of uit te zoomen. U kunt ook gebruik maken van het muiswiel. Gebruikt u een touchscreen dan kunt u met uw vingers in- of uit zoomen.

Wanneer u de digitale zoom gebruikt zal de hooge resolutie hoofdstream gebruikt worden voor de optimale weergaven.

#### Gebeurtenissen weergeven

Door gebeurtenissen toe te voegen aan uw videorapport in Paxton10 behoudt u een overzicht van uw camera en kunt u tegelijkertijd belangrijke systeem gebeurtenissen bekijken.

Wanneer u een videorapport geopend heeft klik op 'gebeurtenissen weergeven' vanuit de taakbalk.

Standaard worden de gebeurtenissen getoond voor de apparaten die gekoppeld zijn aan deze camera. Klik op het filter icoon om de filters aan te passen.

### Gebeurtenissen met video

Wanneer u gebeurtenissen weergeeft in uw videorapport zullen alle gebeurtenissen met video getoond worden met een groen 'Play' icoon. Klik op het 'Play' icoon om de video van die gebeurtenis te bekijken.

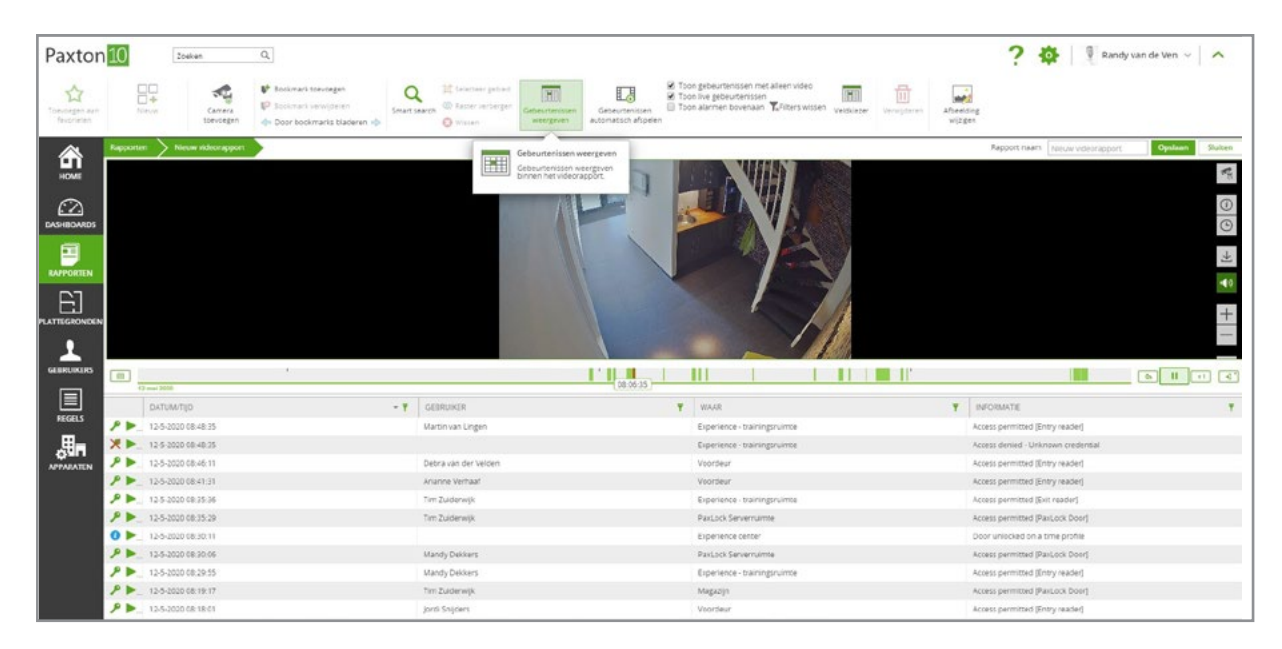

Als er meerdere gebeurtenissen met video zijn, kan Paxton10 een van deze video opnames automatisch afspelen. Dit is een handige manier om alleen video te bekijken als er iets gebeurt. Door de gebeurtenissen te filteren, kan dit ook worden gebruikt om iemands activiteiten gedurende een dag te volgen en nog veel meer.

Selecteer in een videorapport 'Gebeurtenissen weergeven' en klik op 'Gebeurtenissen automatisch afspelen' vanuit de taakbalk . De video van de meest recente gebeurtenis met videobeelden wordt weergegeven. Zodra de video opnames zijn afgespeeld, toont Paxton10 de video opnamen van de volgende gebeurtenis met video.

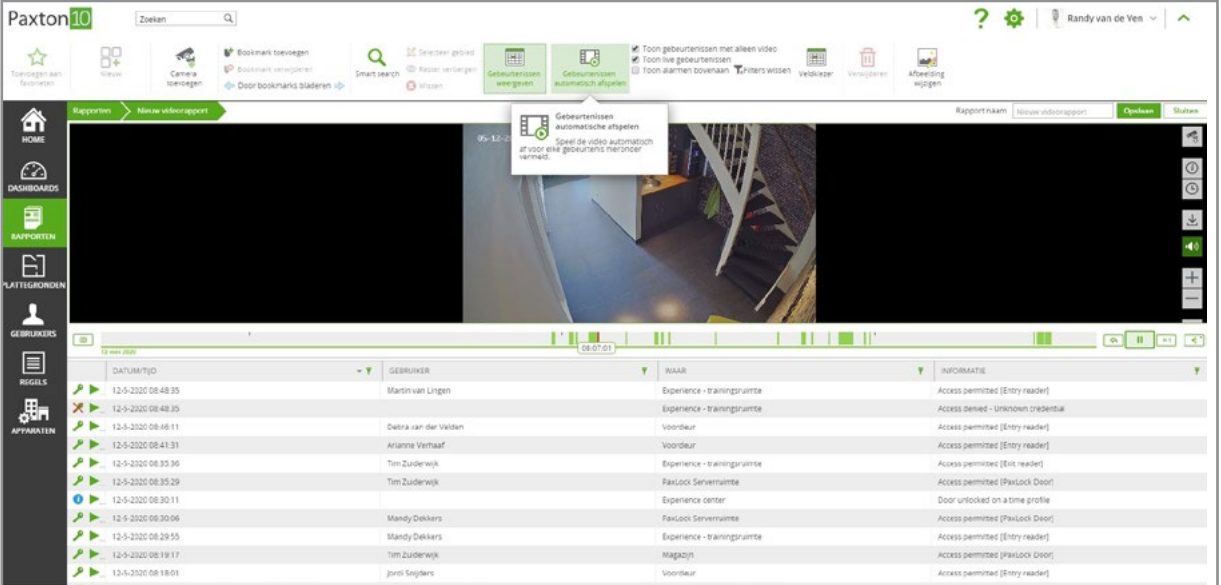

## Video streams

Paxton10 maakt gebruik van 2 video streams per camera. Een hoge resolutie hoofdstream en een lage resolutie substream.

De hoofdstream wordt gebruikt wanneer in een videorapport, dashboard of plattegrond één camera bekeken wordt. Op deze manier kunt u de meeste details zien in uw videobeeld.

Voor digitale zoom, video exporteren en snapshots wordt de hoofdstream gebruikt.

De substream wordt gebruikt wanneer er meerdere camera's bekeken worden in een videorapport of dashboard. De substream wordt ook gebruikt voor motion detectie en smart search.

QCIF beelden worden gebruikt voor video scrubbing in de tijdlijn, zodat u eenvoudig belangrijke gebeurtenissen kunt terugvinden. De QCIF beelden kunnen ook gebruikt worden wanneer er niet voldoende bandbreedte beschikbaar is voor de hoofd- of substream.

## Bevoegdheden

Om videobeelden te bekijken dient u software bevoegdheden te hebben voor de camera's.

Om een camera toe te voegen aan een videorapport, dashboard of plattegrond dient u 'Alleen lezen' software bevoegdheden te hebben voor de camera's die u wilt toevoegen.

Om live of opgenomen videobeelden te bekijken dient u 'Alleen lezen' software bevoegdheden te hebben voor de camera's of voor het videorapport, dashboard of plattegrond waar de camera aan toegevoegd is.

## Veelgestelde vragen

#### Hoe voeg ik een camera toe aan Paxton10?

Iedere RTSP of Paxton10 camera kan gebruikt worden in Paxton10.

Wanneer u een RTSP camera wilt koppelen aan Paxton10 dient u hiervoor een Paxton10 Video controller te gebruiken.

Voor meer informatie zie ook: AN0034-NL - Voeg een camera toe aan Paxton10 [<www.Paxton.info/6137>](http://www.Paxton.info/6137)

#### Wie kan dit videorapport bekijken?

Om videobeelden te bekijken dient u software bevoegdheden te hebben voor de camera's.

Om een camera toe te voegen aan een videorapport, dashboard of plattegrond dient u 'Alleen lezen' software bevoegdheden te hebben voor de camera's die u wilt toevoegen.

camera's of voor het videorapport, dashboard of plattegrond waar de camera aan toegevoegd is.

#### Hoe bekijk ik de video opname van een gebeurtenis?

Wanneer u een camera koppelt aan een apparaat, worden videobeelden van de camera toegewezen aan gebeurtenissen van dat apparaat. Wanneer u op het video icoon naast de gebeurtenis klikt wordt de video van die gebeurtenis weergegeven.

#### Waarom kunnen er videobeelden ontbreken?

Paxton10 is efficiënt en neemt alleen maar op wanneer er beweging is. Dit betekent dat er meer kan worden opgenomen en dat het langer kan worden opgeslagen. U kunt de gevoeligheid van de motion detectie verhogen zodat er sneller video wordt opgenomen.

#### Wat is de maximale resolutie die ondersteund wordt?

Paxton10 ondersteund een maximale resolutie van 4K (4096 X 2160 pixels).

#### Ik heb een export gemaakt van een video opname, waar kan ik deze terug vinden?

Video exports worden lokaal opgeslagen, de locatie zal bepaald worden door de browser. Dit kan bijvoorbeeld in uw standaard 'downloads' map zijn.

Windows Vista: /Windows 7/ Windows 8: \Users\<username>\Downloads Mac: /Users/<username>/Downloads

#### Ik heb een export van mijn video opname gemaakt, hoe kan ik deze nu afspelen?

De video wordt geëxporteerd in het FLV (Flash Video) formaat. Elke mediaspeler die deze extensie ondersteunt kan worden gebruikt om de videoclip af te spelen, echter wij adviseren VLC player.

VLC player kan gratis gedownload worden via www.videolan.org/vlc

Eenmaal geïnstalleerd, klik met de rechtermuisknop op de gedownloade videoclip, selecteer openen met en selecteer de door u gekozen video speler uit de weergegeven opties.

#### Waarom is mijn video kwaliteit slecht?

Paxton10 maakt gebruik van 2 video streams per camera. Een hoge resolutie hoofdstream en een lage resolutie substream.

De hoofdstream wordt gebruikt wanneer in een videorapport, dashboard of plattegrond één camera bekeken wordt. Op deze manier kunt u de meeste details zien in uw video beeld. Voor digitale zoom, video exporteren en snapshots wordt de hoofdstream gebruikt.

De substream wordt gebruikt wanneer er meerdere camera's bekeken worden in een videorapport of dashboard. De substream wordt ook gebruikt voor motion detectie en smart search.

QCIF beelden worden gebruikt voor video scrubbing in de tijdlijn, zodat u eenvoudig belangrijke gebeurtenissen kunt terugvinden. De QCIF beelden kunnen ook gebruikt worden wanneer er niet voldoende bandbreedte beschikbaar is voor de hoofd- of substream.